# TCBI eLearning

Accessing the Site and Registration

Version Date: 02/02/2022 <sup>1</sup>

## Accessing the Site

#### Site URL: [training.tbdiah.org](http://training.tbdiah.org/)

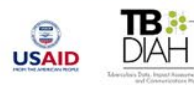

#### TB-DIAH eLearning Portal

#### Welcome to the TB-DIAH eLearning Portal

#### New to the Site?

#### Welcome!

To enroll into any of the courses you must first Register (create an account).

To register click on the create new account link, complete and submit the form.

You will receive an email at the email address you entered to confirm your account. Once your account has been confirmed you can enroll into a course.

For detailed instructions on creating an account click here.

#### Returning Learners

#### **Welcome Back!**

If you already have an account login using the Login box below.

If you have forgotten your password use the Lost Password link in the Login box below.

#### Need Support?

Need technical assistance? Contact us at elearning@tbdiah.org

Please include your name, the name of the course you are enrolled in, if any, and a brief description of the problem you are experiencing

Log in

 $\alpha$ 

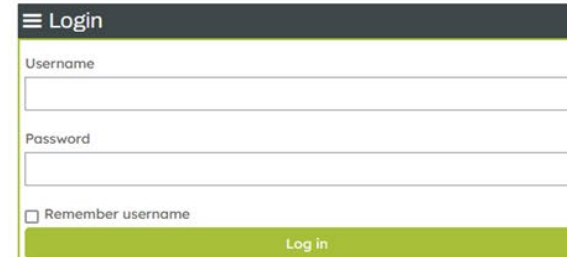

#### Moodle Mobile App

Use the QR code to download the Moodle Mobile App

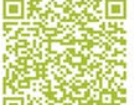

For directions on how to download and set up the Moodle Mobile App click here

### Registration Creating a New Account

1. Click the Create New Account link (either in the Welcome block or the Login block)

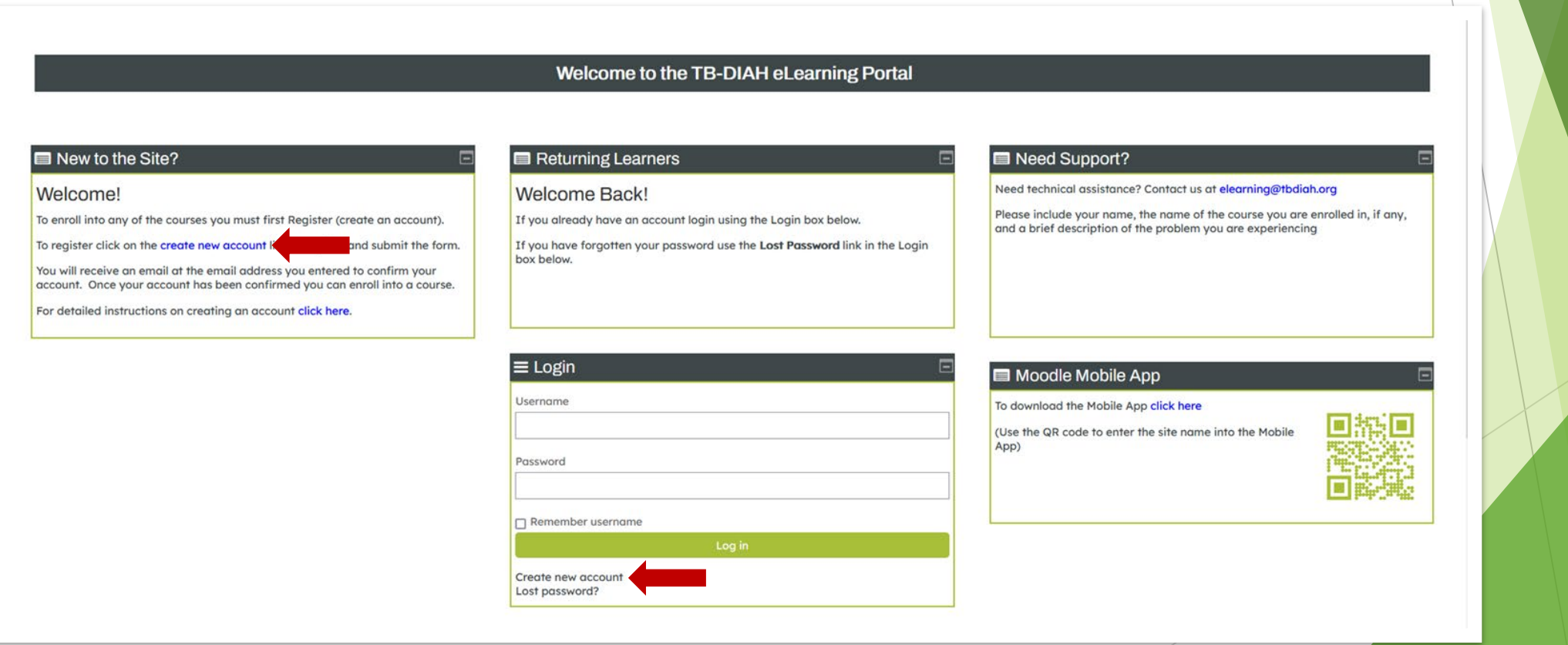

#### Registration Create New Account Form

- 2. Complete the required fields using the guidance in the box to the right
- 3. Click the Create My New Account button

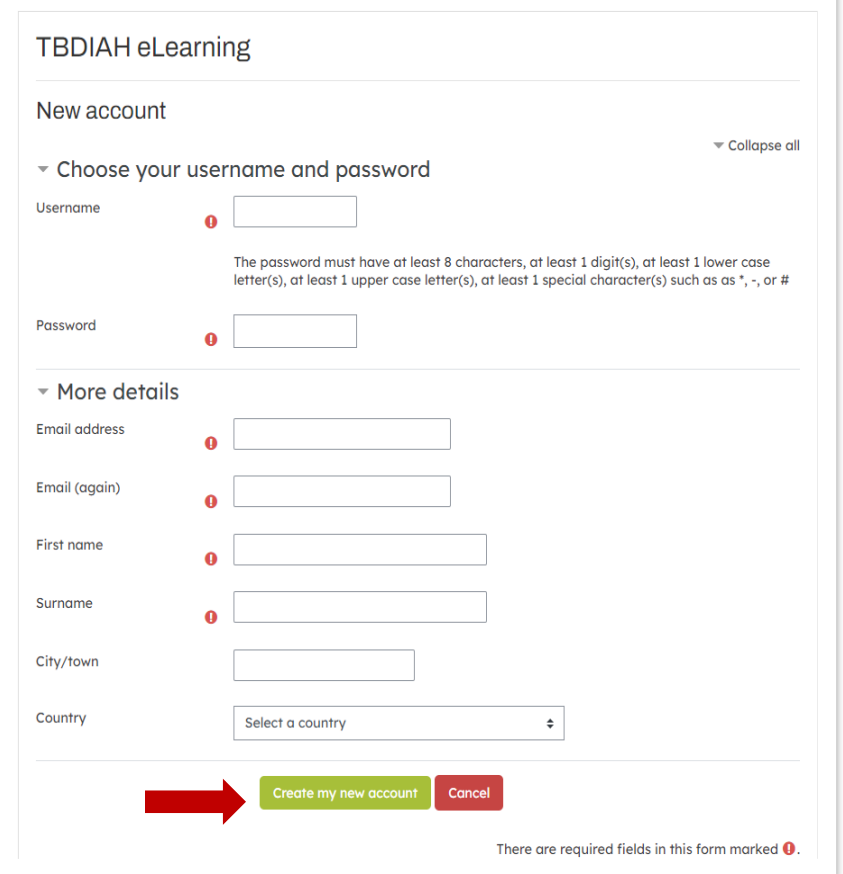

**Username**: The field should use lowercase letters only.

**Password**: The password must contain at least 8 characters that include: 1 number and 1 lower case letter.

**Email Address**: Should be an active e-mail that you can currently access. E-mail will be sent to this address from the system.

**Email (again)**: Enter the e-mail address from the field above again

**First Name**: Enter your first name

**Last Name**: Enter your surname

### Registration Confirm your account

2. Click the Continue button to return to the home page

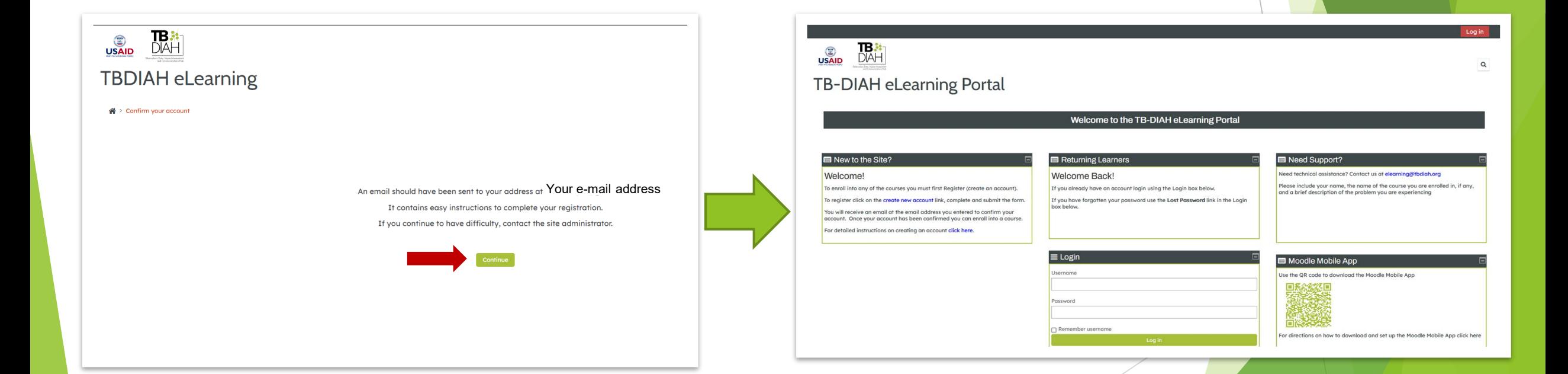

### Registration Confirm your account

- 3. Check your email for the confirmation email
- 4. Click on the link, within the email, to confirm your account

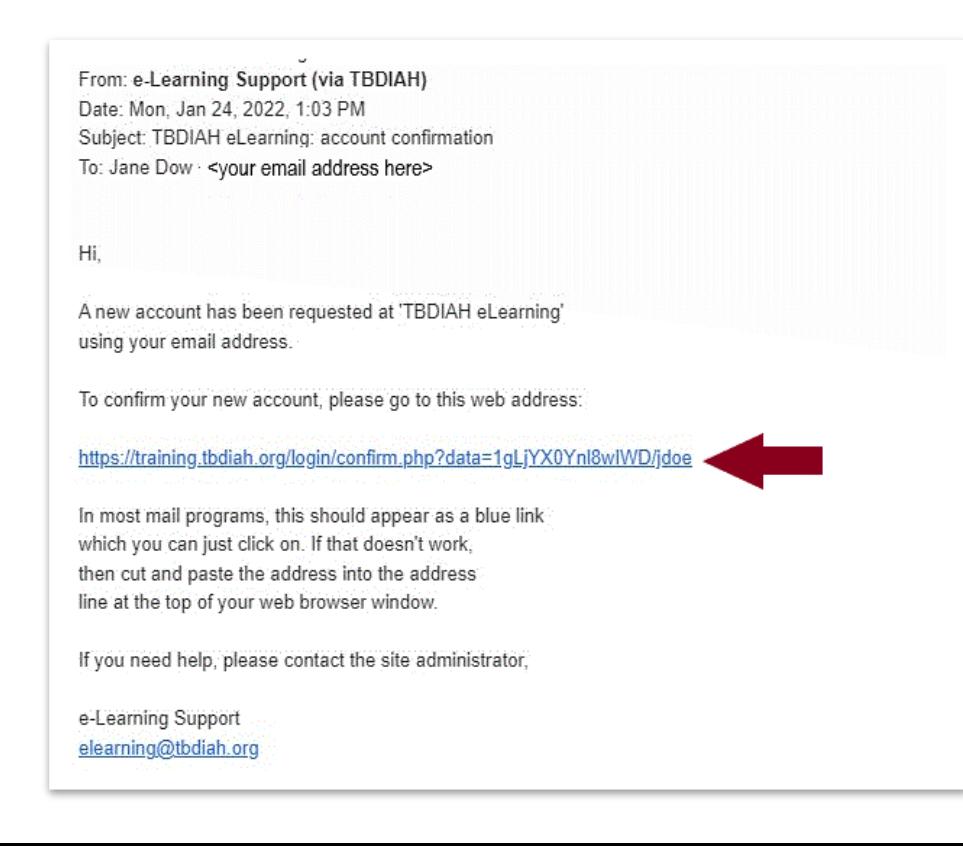

### Registration Confirm your account

5. Click the Continue button to confirm your account

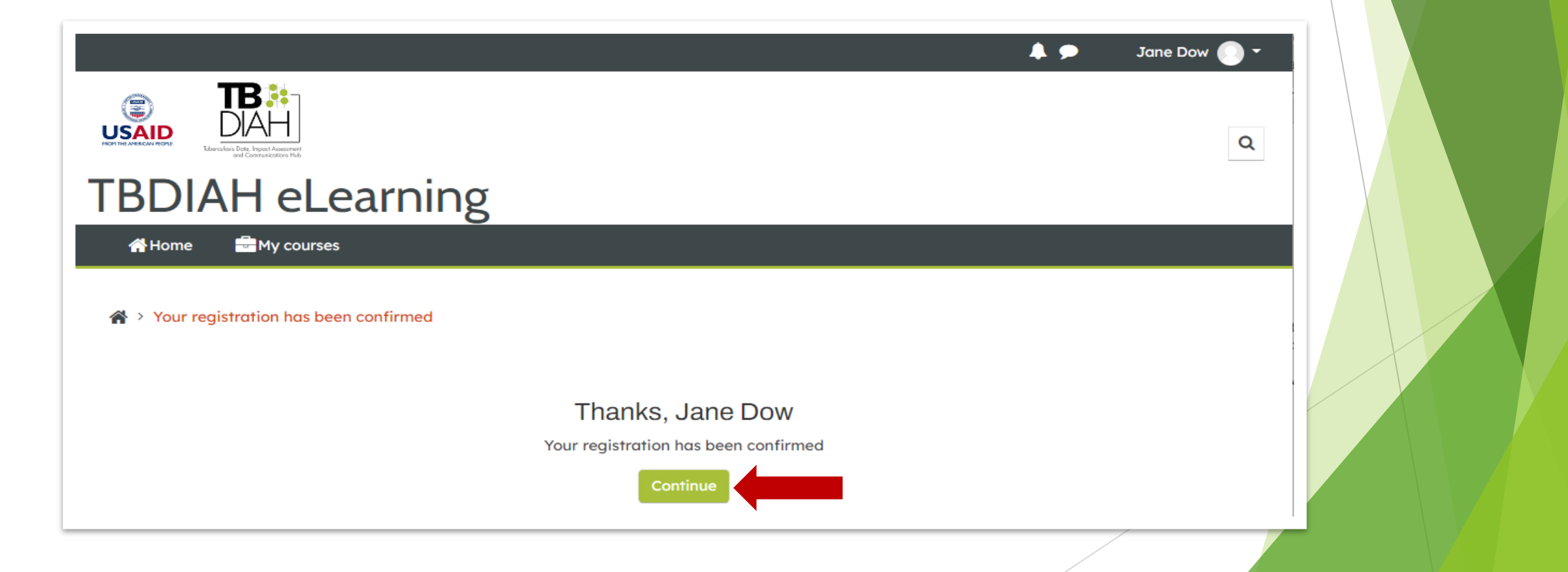

## Registration Logged In

#### You are logged in and the home page is displayed.

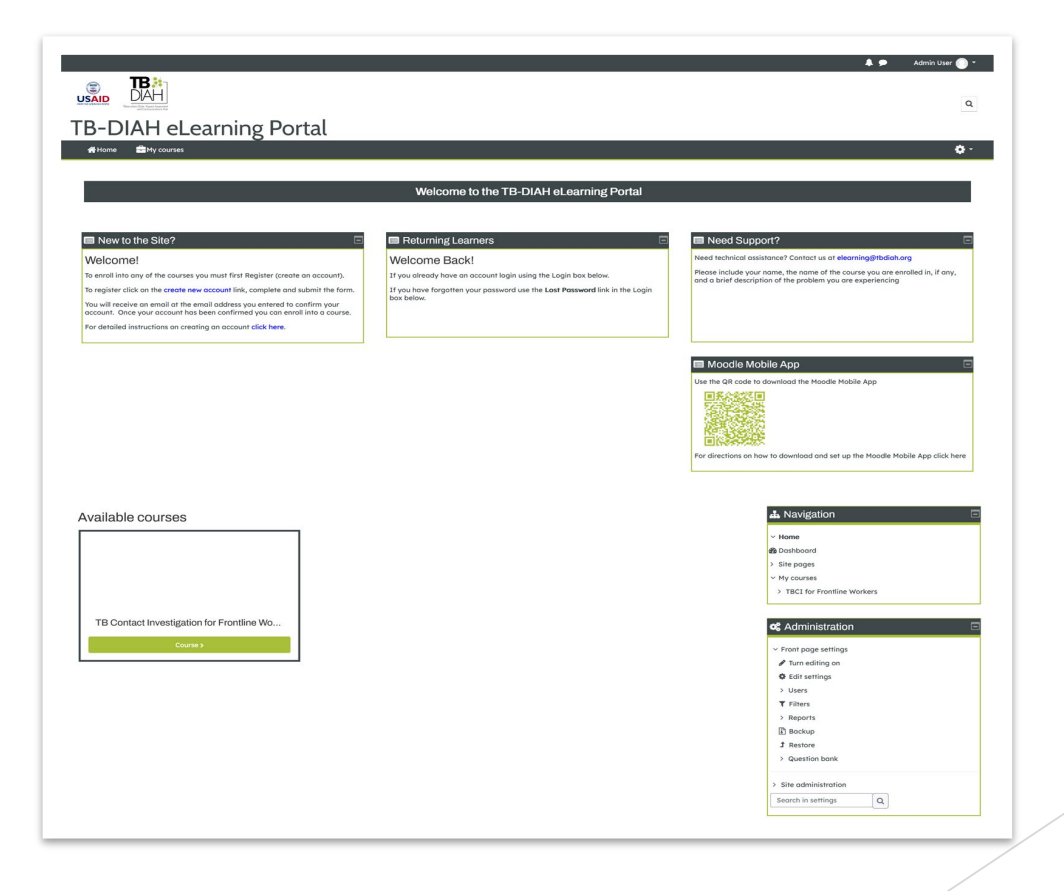

- To enroll into a course
- 1. Click the Course button below the name of the desired course.

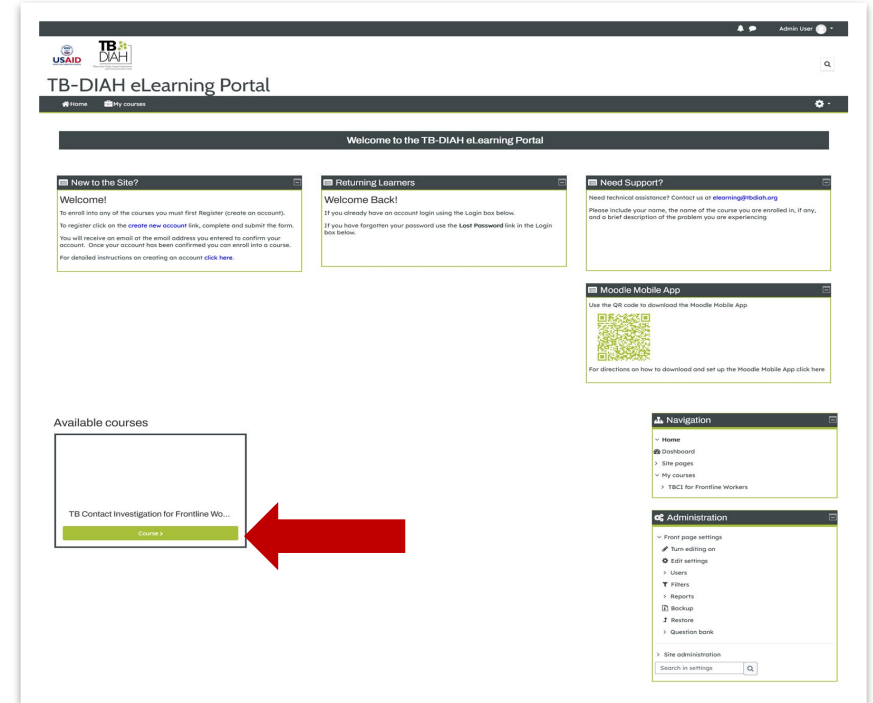

#### This brings you to the enrollment page. If you are prompted for an enrollment key, it will appear under the Enrollment Options.

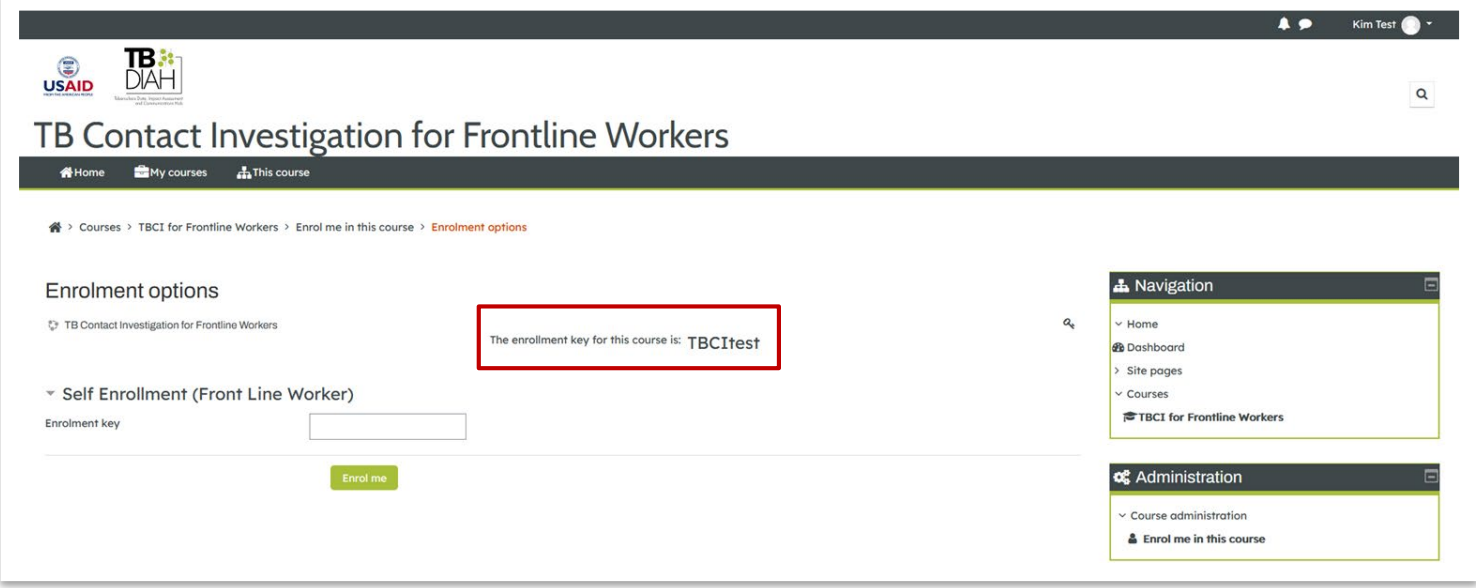

- 2. Enter the Enrollment Key into the text box
- 3. Click the Enroll me button

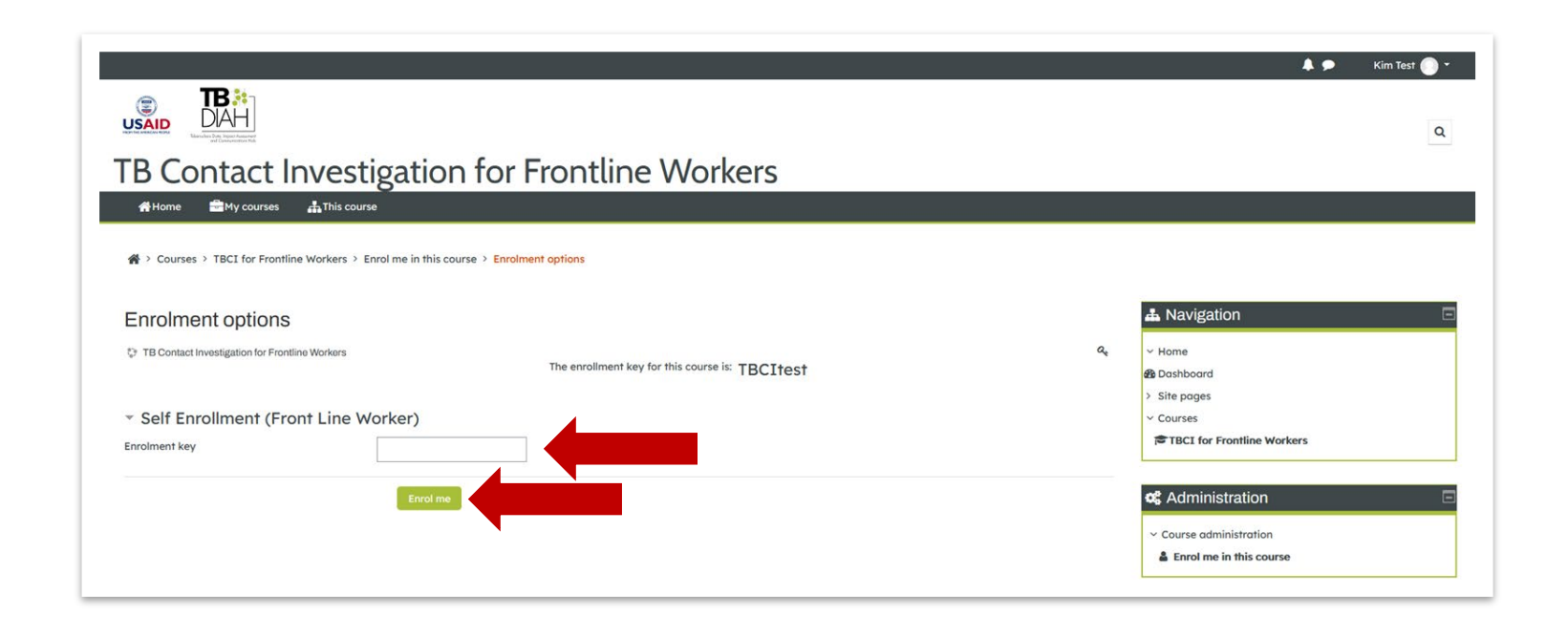

You are enrolled into the course and can begin training.

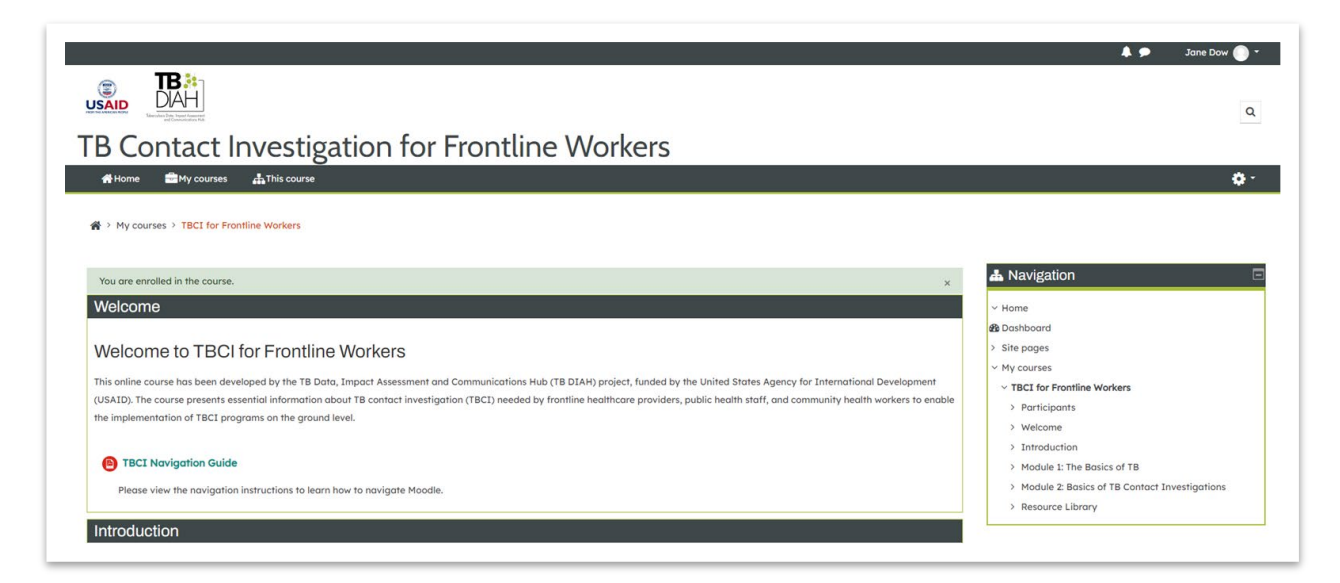